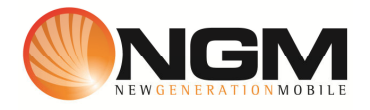

# **Configurazione MMS/GPRS FASTWEB modello NGM Mito**

Le procedure seguenti illustrano come modificare e creare nuovi account dati per impostare i servizi MMS,WAP e WEB.

# **1) Modifica Account MMS**

# a. **Impostazione parametri MMS:**

- i. Dal menu "Connettivita'" scegliere la voce "Account dati" e quindi "GPRS".
- ii. Individuare il record "**FW MMS**" >>Opzioni>> Modifica.
- iii. Impostare i seguenti parametri:
	- 1. Nome Account: FW MMS
	- 2. APN: mms.fastweb.it
	- 3. Nome utente: vuoto
	- 4. Password: vuoto
	- 5. Autenticazione: Normale
	- 6. DNS primario: 000.000.000.000
	- 7. DNS secondario: 000.000.000.000
- iv. Salvare le modifiche effettuate con la sequenza dei tasti Opzioni>>conferma>>conferma>>Salvare.
- v. Tornare al menu principale e scegliere "Messaggi>>MMS>>Configurazioni MMS>>Profilo server".
- vi. Quindi selezionare lo slot assegnato alla SIM "**FASTWEB**" (SIM1 o SIM2).
- vii. Individuare il record "**FW MMS**" entrare in "Modifica".
- viii. Impostare i seguenti parametri:
	- 1. Nome profilo: FW MMS GPRS
	- **2.** Indirizzo **MMSC: http://mms.fastweb.it /mms/wapenc**
	- 3. Account dati: tramite il tasto "Seleziona" scegliere il menu "GPRS" e quindi il profilo "**FW MMS**" editato precedentemente.
	- 4. Tipo connessione: tramite il tasto "Seleziona" scegliere HTTP. Dal menu che appare impostare i seguenti parametri:
		- a. Usa proxy: Sì
		- b. Indirizzo proxy: 10.0.65.9
		- c. Porta proxy: 8080
	- 5. Nome utente: vuoto
	- 6. Password: vuoto
- ix. Salvare le modifiche effettuate entrando in Opzioni>>conferma>>conferma>>Salvare

x. Sempre dal menu "Messaggi>>MMS>>Configurazione MMS>>Profilo server>>SIM1 (o SIM2)" selezionare l'account appena creato e scegliere la voce "Attiva profilo".

# b. **Impostazione parametri WEB:**

- i. Dal menu "Servizi" scegliere la voce "Account dati" e quindi "GPRS".
- ii. Individuare il record "**FW Web**" e validare la voce "Modifica".
- iii. Impostare i seguenti parametri:
	- 1. Nome Account: FW Web
	- 2. APN: internet.fastweb.it
	- 3. Nome utente: vuoto
	- 4. Password: vuoto
	- 5. Autenticazione: Normale
	- 6. DNS primario: 000.000.000.000
	- 7. DNS secondario: 000.000.000.000
- iv. Salvare le modifiche effettuate.

# c. **Impostazione parametri WAP:**

- i. Dal menu "Connettivitá" scegliere la voce "Account dati" e quindi "GPRS".
- ii. Individuare il record "**FW wap**" e entrare in opzioni>> Modifica.
- iii. Impostare i seguenti parametri:
	- 1. Nome Account: FW WAP
	- 2. APN: apn.fastweb.it
	- 3. Nome utente: vuoto
	- 4. Password: vuoto
	- 5. Autenticazione: Normale
	- 6. Indirizzo proxy: 10.0.65.8
	- 7. Porta proxy: 8080
	- 8. Home Page: http://m.fastweb.it
	- 9. DNS primario: 000.000.000.000
	- 10. DNS secondario: 000.000.000.000
- iv. Salvare i parametri entrando in opzioni>>conferma>>conferma>>Salvare
- v. Dal menu "Servizi>>Wap>>Impostazioni>>Profili">> SIM1 (o SIM2) Selezionare il profilo e attivarlo

# **2) Creazione nuovo Account**

- a. Impostazione parametri MMS:
	- i. Dal menu "Connettivitá" scegliere la voce "Account dati" e quindi "GPRS".
	- ii. Premere opzioni>>Aggiungi
	- iii. Seguire quindi i passi da 1)a.iii a 1)a.vi
	- iv. Seguire quindi i passi da 1)a.viii fino a 1)a.x
	- v. Salvare le modifiche effettuate entrando in Opzioni>>conferma>>conferma>>Salvare